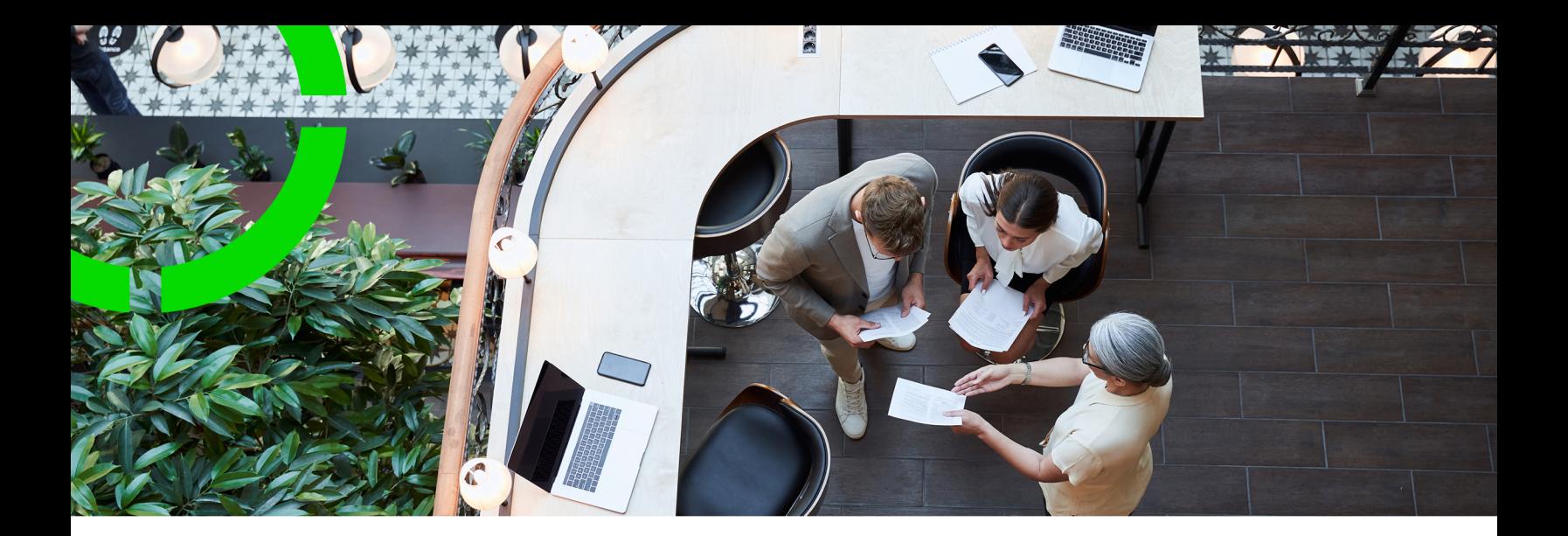

# **Service Scheduler**

Planon Software Suite Version: L105

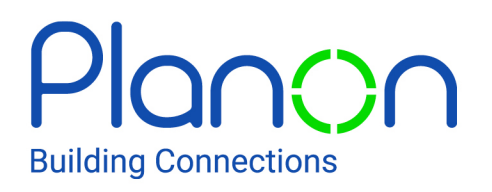

© 1997 - 2024 Planon. All rights reserved.

Planon and the Planon logo are registered trademarks of Planon Software Development B.V. or its affiliates. All other product and company names mentioned herein are trademarks or registered trademarks of their respective companies. Planon Software Development B.V., its affiliates and/or licensors own the copyright to all Planon software and its associated data files and user manuals.

Although every effort has been made to ensure this document and the Planon software are accurate, complete and up to date at the time of writing, Planon Software Development B.V. does not accept liability for the consequences of any misinterpretations, errors or omissions.

A customer is authorized to use the Planon software and its associated data files and user manuals within the terms and conditions of the license agreement between customer and the respective legal Planon entity as soon as the respective Planon entity has received due payment for the software license.

Planon Software Development B.V. strictly prohibits the copying of its software, data files, user manuals and training material. However, customers are authorized to make a back-up copy of the original CD-ROMs supplied, which can then be used in the event of data loss or corruption.

No part of this document may be reproduced in any form for any purpose (including photocopying, copying onto microfilm, or storing in any medium by electronic means) without the prior written permission of Planon Software Development B.V. No copies of this document may be published, distributed, or made available to third parties, whether by paper, electronic or other means without Planon Software Development B.V.'s prior written permission.

# About this Document

## **Intended Audience**

This document is intended for *Planon Software Suite* users.

## **Contacting us**

If you have any comments or questions regarding this document, please send them to: [support@planonsoftware.com](mailto:support@planonsoftware.com)*.*

### **Document Conventions**

**Bold**

Names of menus, options, tabs, fields and buttons are displayed in bold type.

*Italic text* Application names are displayed in italics.

**CAPITALS** 

Names of keys are displayed in upper case.

### **Special symbols**

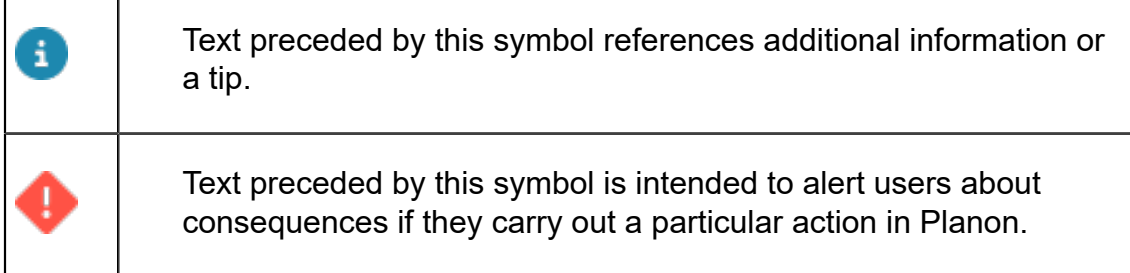

# **Table of Contents**

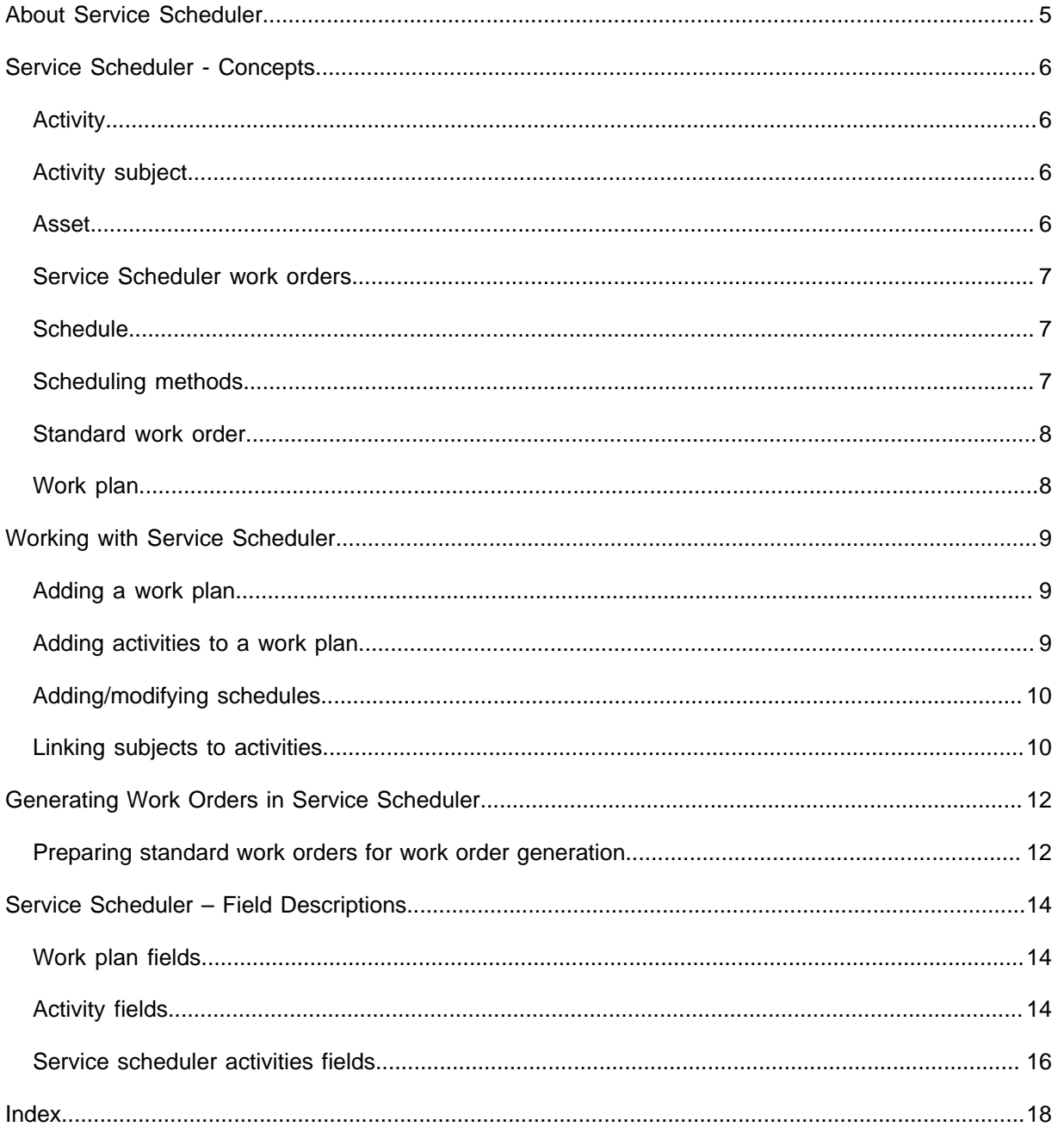

# <span id="page-4-0"></span>About Service Scheduler

The Planon ProCenter **Service Scheduler** TSI is a powerful tool that enables facilities managers to create work plans with scheduled activities, from which work orders will periodically ensue in the **Service Manager** TSI.

A work plan may include several activities that have to be carried out periodically and that can be scheduled in advance. The work plan activities can have bearing on four distinctive subjects: properties, spaces, rentable units or assets. In addition, work plan activities must be linked to schedules and standard orders, to determine the time and frequency of their execution and the content of the work orders that should ensue.

The following diagram is an example of the structure of a work plan, with two activities. Activity 1 has bearing on one subject: a property. Activity 2 has bearing on two different subjects (spaces and assets):

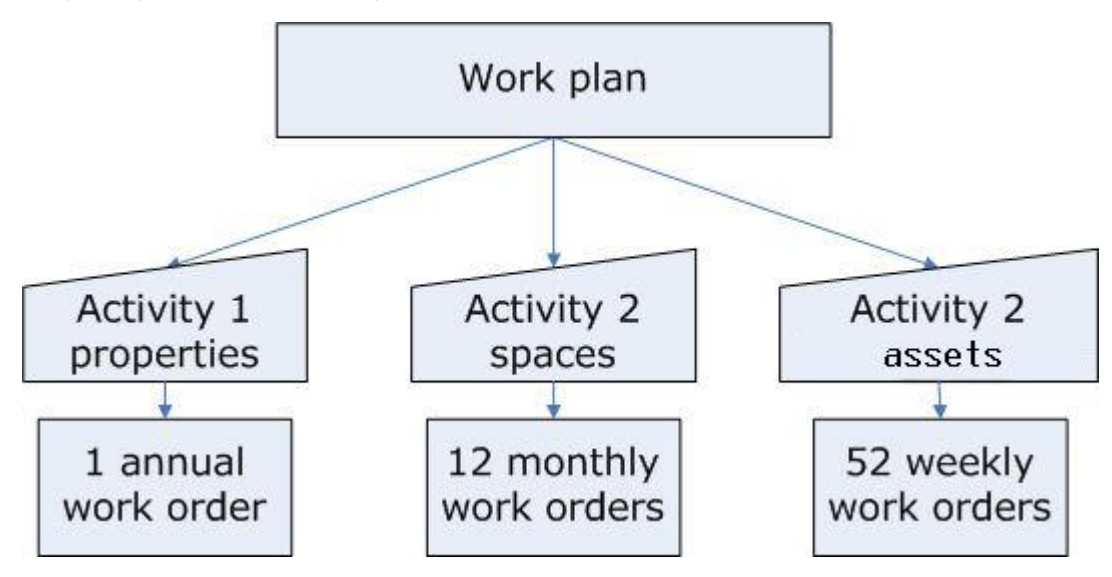

Once a work plan is defined, and the work plan with its activities is activated, work orders can be generated from the **Service Scheduler** TSI to the **Service Manager** TSI.

The completion of orders that were generated from within the **Service Scheduler** TSI should be further dealt with in the **Service Manager** TSI.

# <span id="page-5-0"></span>Service Scheduler - Concepts

## <span id="page-5-1"></span>**Activity**

An activity is a recurring task or service that you intend to include in a work plan. By default, the status of an activity is **Under construction**. After you have finished defining the activity, you can change its status to **Active**. An activity with the **Active** status will immediately come into effect. As a result, work orders will be generated in the **Service Manager** TSI in accordance with the corresponding schedule.

# <span id="page-5-2"></span>Activity subject

The property, space, asset or rentable unit to which a scheduled activity applies. Links between activities and their subjects can be made at the **Activity subjects** selection level.

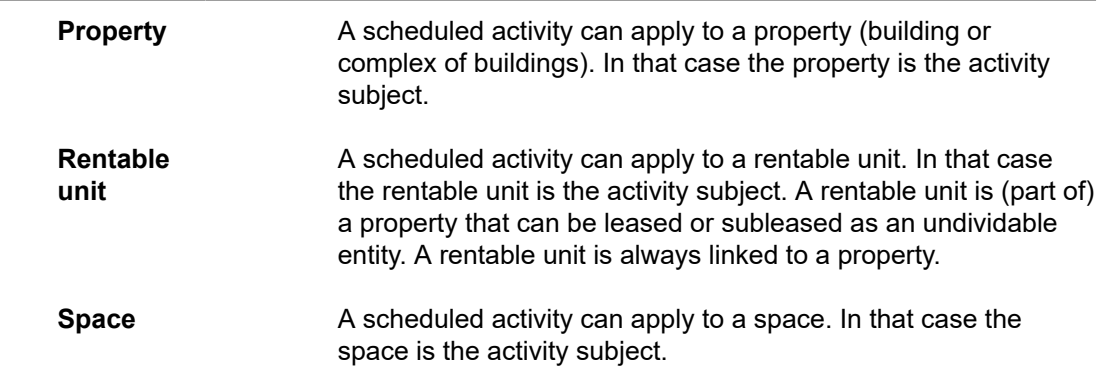

### <span id="page-5-3"></span>Asset

An asset is an item of value owned by an organization and registered in Assets .

The Assets TSI allows you to maintain data on assets and to keep track of their locations and owners. If an asset needs to be moved to another location, an employee can add a move request and asset move lines in Web Configuration or in Moves .

Assets include items such as office furniture, office equipment, electrical and technical installations etc.

Moves only deals with moveable assets.

System administrators can make settings to exclude specific, non-moveable assets from being selected and displayed in **Moves** and the **Move request wizard** in Self-Service.

Exclusion of assets from moves is done in the **Move settings** TSI, on the basis of the assets' classification group.

### <span id="page-6-0"></span>Service Scheduler work orders

Service Scheduler work orders are work orders that have been generated from an activity and added in the **Service Manager** TSI. Work orders that have been generated from **Service Scheduler** can have order settings of their own, which can be set for the **Orders** business object in **FieldDefiner** > **Business objects** selection level > **System business objects** action menu > **Business object settings** option.

### <span id="page-6-1"></span>Schedule

The schedule that is linked to a work plan activity determines its start time and frequency. If you have sufficient rights, you can add, modify and delete schedules in a dialog box at the **Activities** selection level.

## <span id="page-6-2"></span>Scheduling methods

Activities must be linked to a specific scheduling method. The linked scheduling method determines the way the start dates of future generated work orders are adjusted when an end user changes the start date or the completion date of a single work order in a set of generated work orders in the Work Orders TSI.

There are three scheduling methods:

- **Variable method**: the start dates of individual work orders that were generated from this activity can be adjusted without consequences for the other work orders that are (or will be) generated from the same activity.
- **Fixed method**: the start date of a generated work order can be adjusted, but this will have consequences for future work orders that are generated from the same activity. Their start date will be adjusted with the same interval that was applied to the work order that was modified first. Note: this automatic adjustment of start dates only applies to future work orders with the **Reported** status.
- **Fixed completion method:** adjustments to one work order's completion date (by modifying the **Technically completed on** field or **Administratively completed on** field) has consequences for the start dates of future work orders that are generated from this activity. This is the case if the completion date of a modified work order is set to a later date than the start date of the next work order. These start dates (**Start date-time** and/or **Planned start date-time**) of the future work orders will be adjusted with the original interval.

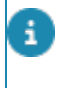

In order to see any adjustments (in the start dates or completion dates of generated orders) that ensue from a selected scheduling method, you have to click the **Refresh** button.

### <span id="page-7-0"></span>Standard work order

In Planon ProCenter, standard orders are a kind of 'instant' orders, which considerably speed up the process of feeding new orders into the system. The Planon ProCenter administrator can define standard orders for most order types. One of these is the standard work order. Standard work orders can be linked to activities in the **Service Scheduler** TSI. Once a standard work order is linked to an activity and the activity's status is set to **Active**, work orders can be generated at regular intervals. The linked standard work order acts as a kind of template for the generated work orders. For more information on preparing a standard work order for Service Scheduler order generation, refer to [Preparing standard work orders for work order generation](#page-11-1).

For general information on standard orders, refer to *Service Manager.*

## <span id="page-7-1"></span>Work plan

A work plan is a group of activities that are required to complete a specific scope of work.

By default, the status of a work plan is **Under construction**. After you have finished defining the work plan and all related activities, you can change its status to **Active**. If you activate a work plan which includes activities that are still under construction you will be asked whether these activities must be activated also.

# <span id="page-8-0"></span>Working with Service Scheduler

Working with **Service Scheduler** starts with the definition of a work plan. A work plan is a group of activities that are somehow related to each other and that are required to complete a specific scope of work.

**Example** The facilities manager of company X intends to create a work plan for a much-used type of vending machine which is present at various locations within the organization. The work plan includes these activity types.

- **Activity 1**: Replenishing the vending machines' stock and collecting the cash. The facilities manager intends to have the restocking and cash-collecting activities carried out by a staff member;
- **Activity 2:**: Technical maintenance of the vending machines, which is the responsibility of the machines' supplier.

Both the restocking and maintenance activities should take place at regular intervals. The facilities manager starts with adding the work plan in Planon ProCenter. The next step is to add these types of activity (1 and 2) to the new work plan. Additionally, each activity is linked to a:

- **Schedule**
- Standard *work order* (that has been created for this purpose)
- Corresponding *activity subject*, in this case assets (the vending machines)

Once the activity's status is set to **Active**, work orders will be generated in the **Work orders** TSI for each type of activity, in accordance with the linked schedules. In **Work orders**, the completion of the work orders can be further monitored and settled.

## <span id="page-8-1"></span>Adding a work plan

#### Procedure

- 1. Go to Work plans.
- 2. On the action panel, click Add.
- 3. On the data panel, enter the relevant work plan data.

#### **For field descriptions, see Work plan [fields.](#page-13-1)**

4. Click Save.

## <span id="page-8-2"></span>Adding activities to a work plan

#### Procedure

- 1. Go to Work plans and select a work plan to which you want to add activities.
- 2. Go to **Activities**.
- 3. On the action panel, click Add.
- 4. On the data panel, enter the relevant data for the activity.

#### **For field descriptions, see [Activity fields](#page-13-2).**

5. Click Save.

**An activity is created for the selected work plan. Repeat the procedure to add any additional activities.**

## <span id="page-9-0"></span>Adding/modifying schedules

You can add schedules by following this procedure.

#### Procedure

- 1. Go to Work plans > Activities.
- 2. Select an activity for which you want to add / modify the schedule.

If the schedule is already **Active**, you must first select the **Under construction** action on the action panel.

- 3. In the Schedule field, select a relevant schedule and click **OK**.
- 4. Or, to add a new schedule, click **Add** in the **Schedule** dialog box.
- 5. Enter a **Code**, **Name** and **Frequency** for the new schedule.

**You can choose Daily, Weekly, Monthly or custom Calendar options for the schedule's intervals.**

6. Click Save and **OK**.

**You have added / modified the schedule for the selected activity. You can activate the schedule by selecting the Active action on the action panel.**

## <span id="page-9-1"></span>Linking subjects to activities

You can link **Activity subjects** to selected activities. These activity subjects constitute the scope that applies to an activity.

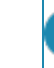

Activity subject links can only be created, changed or removed if the related activity is **Under construction**.

#### Procedure

1. Go to Service scheduler activities.

2. On the action panel, click Add […] links and select one of the available links.

**The following activity subjects are available:**

- **property links**,
- **space links**,
- **rentable unit links**,
- **asset links**.
- 3. At the **Service scheduler activities** selection level, you can check the linked schedule and add any deviating start and end date-times. For a description of subject activity fields, see [Service scheduler activities](#page-15-0) [fields](#page-15-0).
- 4. Click Save.

Ŧ

You can archive activities (and retrieve them when necessary) so that the active activities alone are visible in the elements panel. The archive option for activities is only available when the end date is the current date and the value in the field **No. of outstanding work orders** is 0.

# <span id="page-11-0"></span>Generating Work Orders in Service Scheduler

After you have created a comprehensive work plan in the **Service Scheduler** TSI, complete with all the activities and activity subjects that you want to include, you can start the process of generating work orders in the **Service Manager** TSI. Depending on the linked standard work order and schedule, a set of work orders will be generated as soon as you change an activity's status to **Active**.

All activities of a work plan can be set to **Active** simultaneously by changing the work plan's status to **Active.** Because work orders will be generated then for every activity, this may take some time.

## <span id="page-11-1"></span>Preparing standard work orders for work order generation

Standard work orders that are used for work order generation in the **Service scheduler** have to meet a few requirements. If you have the appropriate authorization, you can maintain standard work orders in **Supporting data** > **Standard orders**.

For information on adding, modifying, deleting standard orders, see *Supporting Data*.

- The initial status of the standard work order must be **Reported** for the order generation to work correctly. This status can be entered in the **User-defined status** field of the standard work order
- If you want the generated orders to have a fixed duration, you must complete the standard work order's **Start date-time** and **End date-time** fields on the **Planning** tab. The interval between the start date-time and end date-time is added to the start time (or deviating start time) of the generated order(s). For example: if the interval between the start date-time and end date-time of the standard work order is 2 hours, 2 hours will be added to the start time of the generated work order(s). The end time of the generated work order(s) will be 2 hours later.

To generate work orders, do these.

#### Procedure

- 1. In Service scheduler > Activities selection level, select the activity for which you want to start generating work orders.
- 2. On the action panel, select the Active option.

The number of work orders that you have specified at the **Activities** selection level > **Schedule** field > **Schedule** dialog box > **Outstanding work orders** field, will now be generated.

3. On the navigation panel, select the Orders TSI > Orders selection level.

The **Planned start date-time** field of the generated work orders will be populated with a calculated start date and time. The **Planned start date-time** is used to calculate priorities and SLAs.

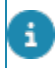

This read-only field is not visible by default. It should be made visible for the relevant work order type in **TSI Manager**.

> As soon as one of the work orders reaches a decisive status, for example the **Administratively completed** status, a new work order will be generated, to replenish the number of outstanding work orders. This process of replenishing work orders will continue until the end date of the **Service Scheduler** activity has been reached.

- Authorized users can select decisive work order statuses after which the **Service scheduler** will generate new work orders. Settings to this effect are available in **Field definer** > **System business objects** action panel > **Business object settings** option. These settings can have bearing on the statuses of all (user-defined) work order types.
- **Service scheduler** works best if end-users apply status transitions accurately and timely to generated work orders in the **Orders** TSI. The status flow in the **Orders** TSI should be such that a work order reaches its decisive status in time (for example: before the start date of the last work order in the series), in order to prevent backdated work orders from being generated.
	- For more information on making **Service scheduler** settings for work order statuses, see *Field definer*.

For more information on work orders and user-defined work order types, see *Work orders*.

# <span id="page-13-0"></span>Service Scheduler – Field **Descriptions**

# Work plan fields

<span id="page-13-1"></span>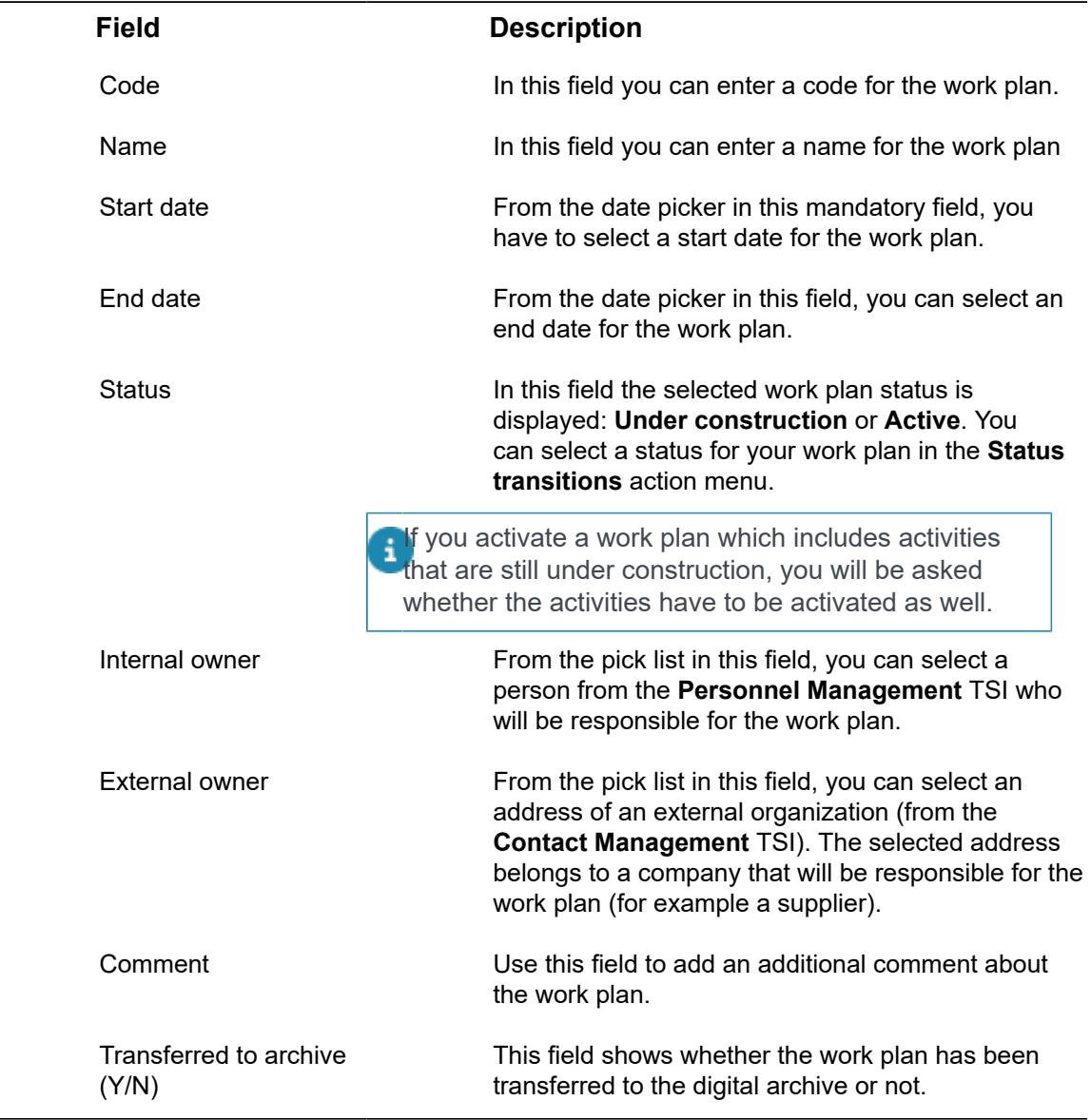

# <span id="page-13-2"></span>Activity fields

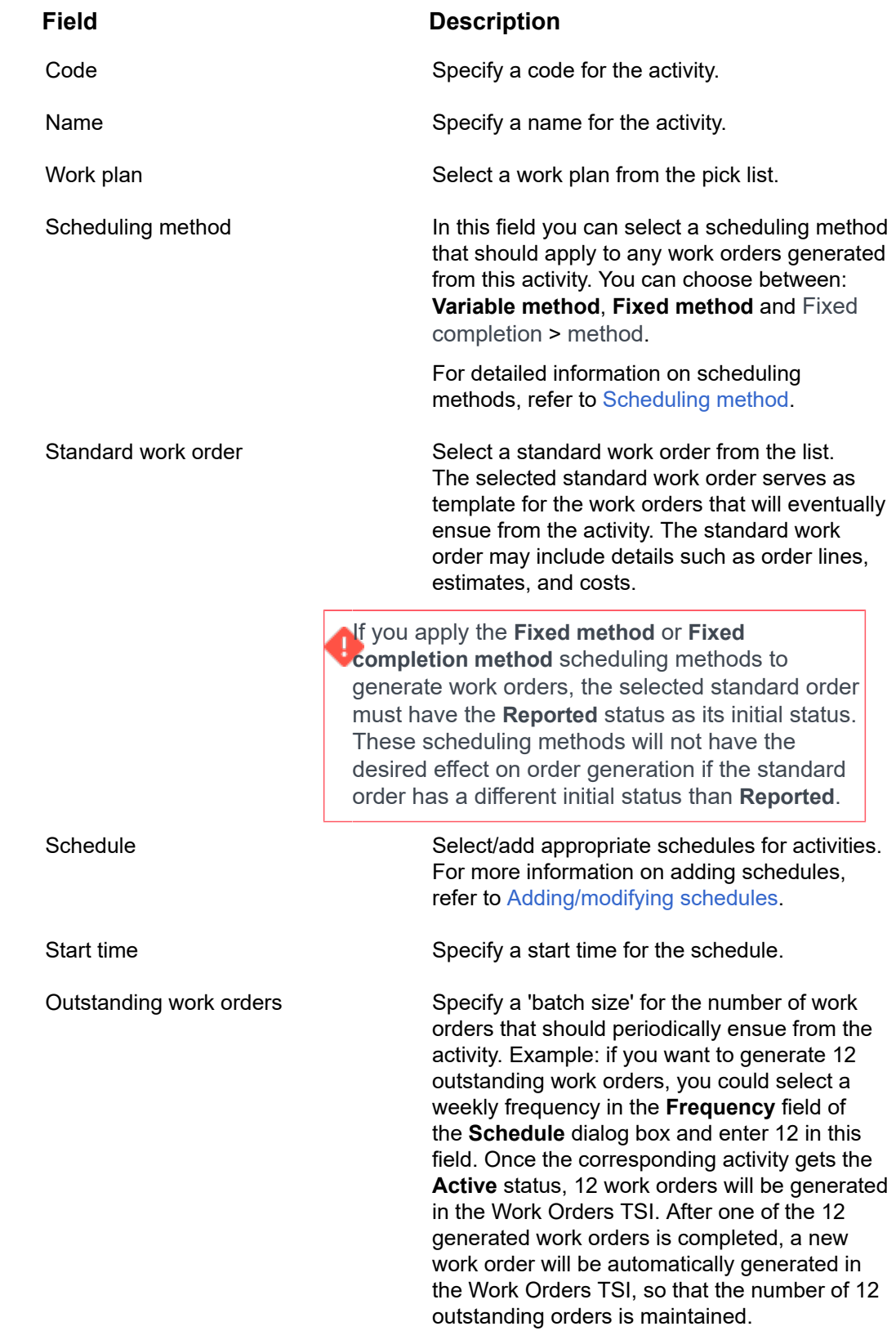

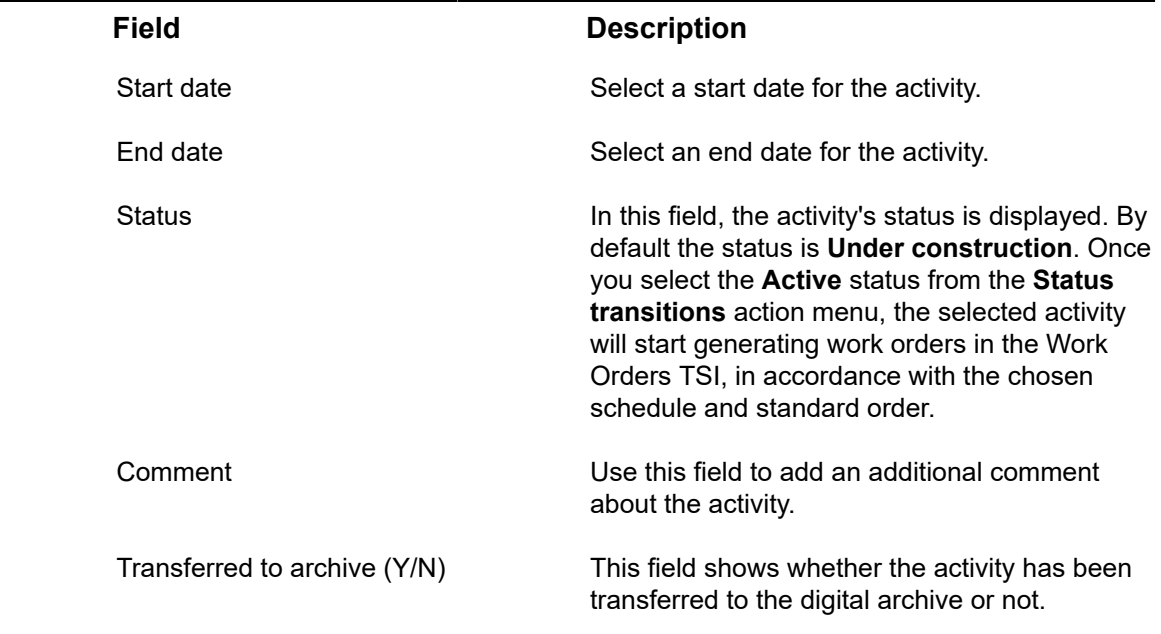

# <span id="page-15-0"></span>Service scheduler activities fields

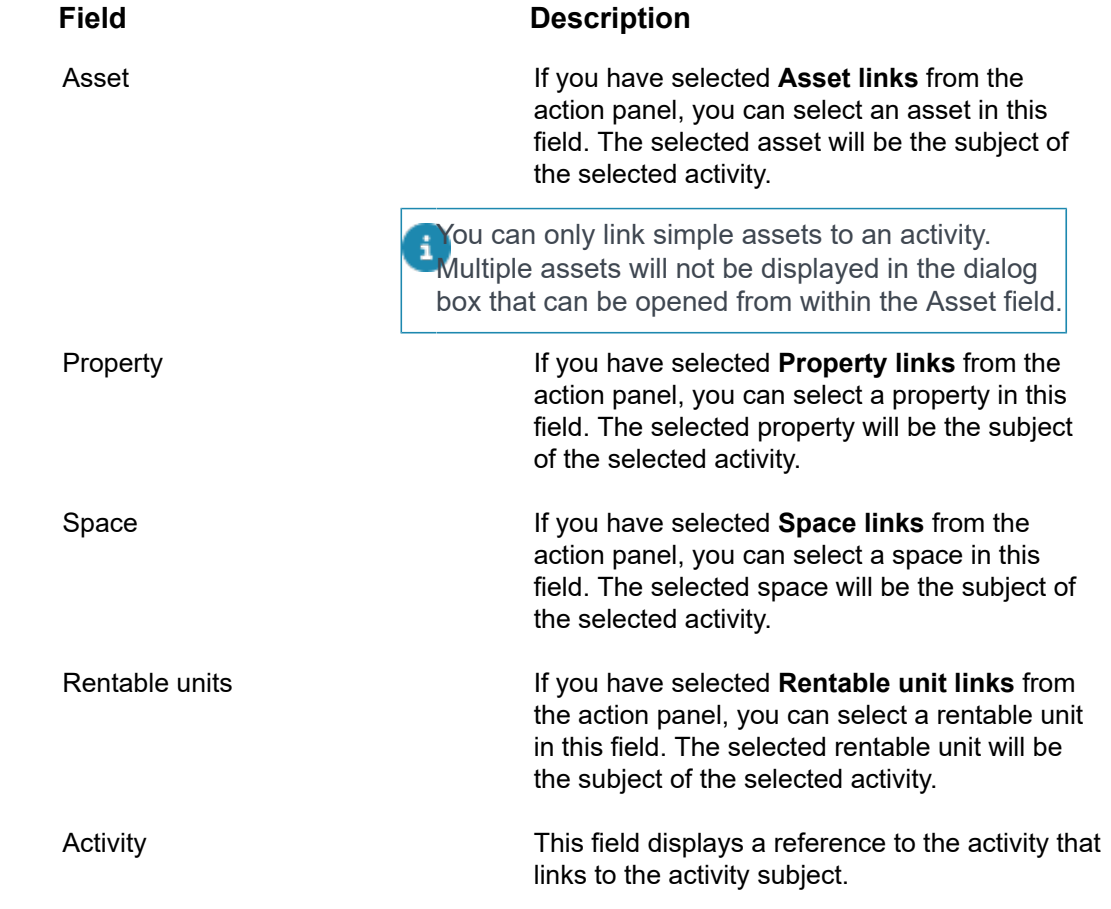

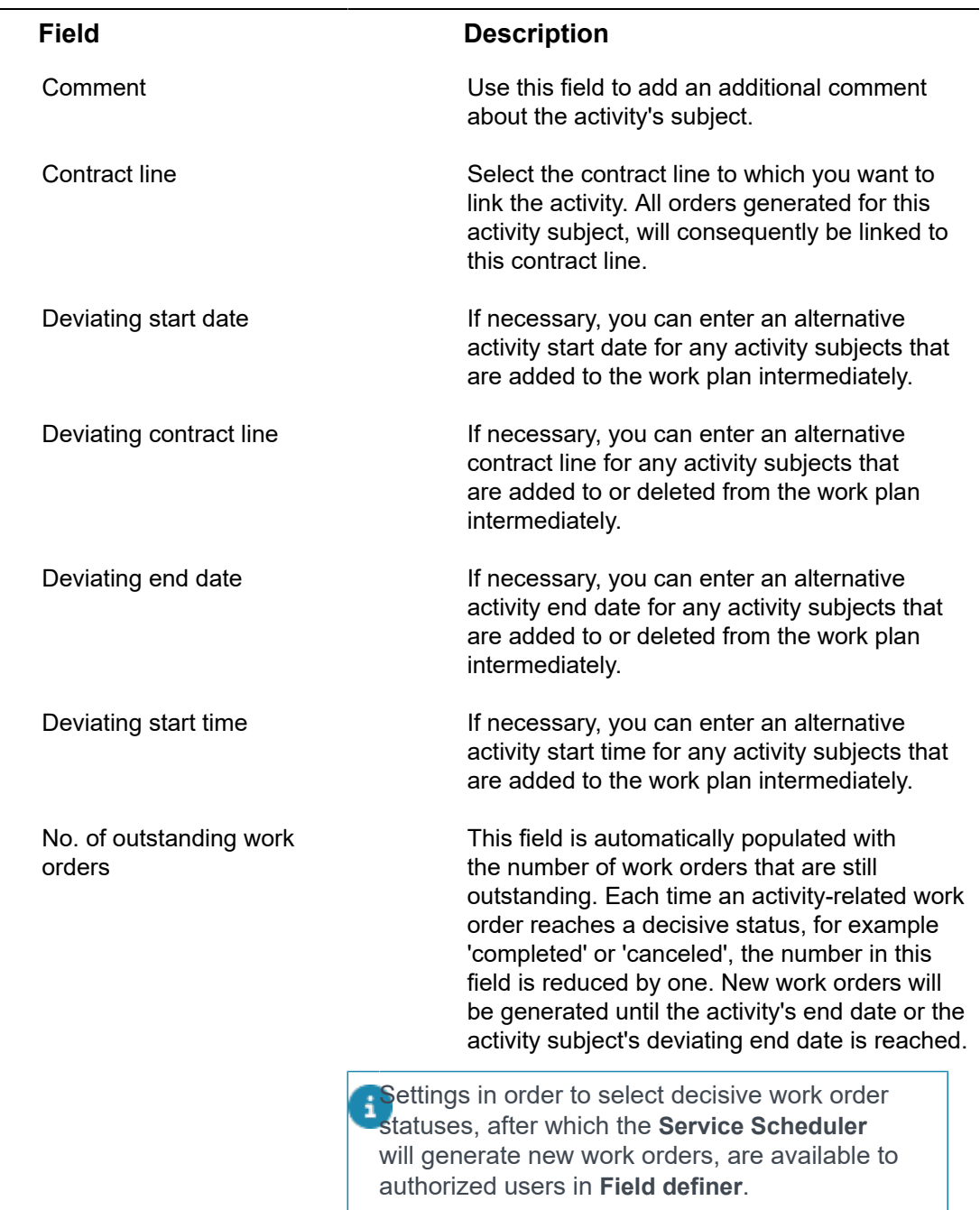

# <span id="page-17-0"></span>Index

# **A**

Activity subjects [10](#page-9-1) Assets move [6](#page-5-3)

### **G**

Generating Work Orders Service Scheduler [12](#page-11-0)

### **M**

Move settings TSI exclude assets from Moves [6](#page-5-3)

### **P**

Property:Service Scheduler [6](#page-5-2)

### **R**

Rentable unit:Service Scheduler [6](#page-5-2)

## **S**

Scheduling method Fixed completion method [7](#page-6-2) Fixed method [7](#page-6-2) Variable method [7](#page-6-2) Service Scheduler generate orders [10](#page-9-1) working with ... [9](#page-8-0) Service Scheduler:activity [6](#page-5-1) Service Scheduler:activity subject [6](#page-5-2) Service Scheduler:schedule [7](#page-6-1) Service Scheduler:Service Scheduler orders [7](#page-6-0) Service Scheduler:work plan [8](#page-7-1) Space:Service Scheduler [6](#page-5-2) Standard order:Service Scheduler [8](#page-7-0) standard work orders [12](#page-11-1)

### **W**

work order generation [12](#page-11-1) Work plan Service Scheduler [9,](#page-8-1) [10](#page-9-0) Work plan:Service Scheduler [9](#page-8-2)